Erweiterung des IFW Kalenders um eine [Plantafel](https://wiki.ifw.de/wiki/doku.php?id=:zusatzmodule:plantafel) für Außendienst / Monteureinsätze. Die Einsätze werden auf Basis der offenen IFW Aufträge zur Planung bereitgestellt. Die planbaren Ressourcen (Monteure) werden von links nach rechts aufgelistet. Die Zeit wird von oben nach unten aufgeführt. In der Höhe wird eine Woche angezeigt. Per Mausklick kann die nächste Woche angezeigt werden. Die Anzeige ist dynamisch, d.h. sie kann in Breite und Höhe verstellt werden und auch mehrere Monitore umfassen. Bei einer Auflösung von 1280 Pixel in der Breite können ca 8 Monteure gut lesbar angezeigt werden. Die Anzeige der Monteure kann sowohl nach einem Kriterium gefiltert, als auch individuell ein- bzw abgeschaltet werden.

Per Drag&Drop werden IFW Aufträge als Einsätze in die entsprechende Tabellenzelle (Wochentag/Monteur) verschoben. Eine Tabellenzelle kann bis zu 5 Einsätze enthalten und zeigt in der Übersicht zumindest Kürzel für Ort und Kunde an, abhängig vom verfügbaren Platz. Zu planende Aufträge werden in der IFW Auftragsliste durch entsprechende [Kennzeichen](https://wiki.ifw.de/wiki/doku.php?id=:anhang:glossar:kennzeichen) gemanaged.

Voraussetzung ist das IFW Modul "IFW Bürokommunikation, Terminkalender".

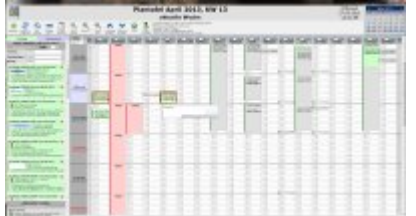

# **Anmerkung**

- In den Spalten sind die Mitarbeiter aufgeführt.
- In den Zeilen sind die Wochentage aufgeführt.
- An jedem Tag ist von 8h00 bis 17h00 für jede Stunde ein Slot vorgegeben, der mit einem Termin versehen werden kann.
- Ein Slot kann nicht kleiner als 1h Stunde sein
- Die Plantafel kann auch mit Slots mit 2h konfiguriert werden. Dann arbeitet sie schneller.
- In der linken Spalte stehen die Aufträge die verplant werden sollen.
- Die Aufträge werden per Drag&Drop in auf einen Slot gezogen (Recht T nötig).
- Ein Auftrag kann nacheinander auch auf mehrere Mitarbeiter gezogen werden.
- Gemeinsame Aufträge werden per Mousehover mit einem roten Rahmen hervorgehoben.
- Grüne Einträge stammen aus den IFW Aufträgen
- Graue Einträge stammen aus dem IFW Terminkalender (Zusatzmodul)
- Rote Einträge stammen aus der IFW Personalverwaltung oder sind Termine mit Kurzbezeichnung Urlaub (Zusatzmodul)
- Blaue Einträge stammen aus der IFW Reparaturverwaltung (Zusatzmodul)

### **Allgemeines**

#### **1. Wie öffne ich die Plantafel?**

In der Windows-Oberfläche mit dem Icon 'Tafel' in der Überschrift der Jobliste oder unter 'System', Menüpunkt 'Plantafel aufrufen'.

#### **2. Wie schließe ich die Plantafel?**

Mit den Windows-üblichen Schließ-Funktionen sowie mit dem Icon 'Beenden'. Hinweis: Die Plantafel kann während des Arbeitens mit dem IFW geöffnet bleiben und auf einen anderen/zweiten Monitor geschoben werden. So hat man die Plantafel stets im Blick.

#### **3. Wie aktuell ist die Plantafel?**

Die Plantafel repräsentiert die Daten zum Zeitpunkt des Startens. Wenn die Plantafel nicht geschlossen wird, so aktualisieren sich die Daten alle 8 Minuten, beim Drücken des Aktualisieren-Icons oder mit F5 (Windows-aktualisieren).

### **Auftragsliste**

#### **1. Welche Aufträge werden angezeigt (kann ich planen)?**

Aufträge die ein 'J' im Statusfeld haben und noch nicht erledigt sind. Hinweis: Der Zeitraum der angezeigten Aufträge kann angepaßt werden (oben links: offene Aufträge seit Tage). Bei einem gepflegten System ist hier ein Zeitraum von 30 Tagen ausreichend (ist die Standard-Einstellung).

#### **1a. Wie bekommen die Aufträge ein 'J' im Statusfeld?**

Sie einhalten eine Dienstleistung (J automatisch) Sie werden vom Sachbearbeiter gekennzeichnet (J manuell)

#### **1b. Wie kriege ich einen Auftrag endgültig aus der Planung?**

Ein Klick auf das rote X entfernt das J im Auftrag, dadurch wird er nicht mehr berücksichtigt (siehe auch 1a.)

#### **2. Woran erkenne ich, ob ein Auftrag schon zugeordnete Termine hat?**

Er hat einen blauen Pfeil als Symbol. Ein Klick auf den blauen Pfeil springt zu diesem Termin. Mit dem [Tooltip](https://wiki.ifw.de/wiki/doku.php?id=:anwender:bedienelemente:onlinehilfe) auf dem Auftrag kann man sehen, wann wer die Termine hat.

#### **4. Wie sind die Aufträge sortiert?**

Die Aufträge sind nach Datum sortiert, die neuesten sind oben. Bei einem gepflegten System sind immer die neu eingegangenen Aufträge zu verplanen.

#### **5. Wie kann man einen Auftrag [suchen](https://wiki.ifw.de/wiki/doku.php?id=:anhang:glossar:suchen)?**

Strg-F (Ist die Windows-[Suchfunktion\)](https://wiki.ifw.de/wiki/doku.php?id=:anhang:glossar:suchen).

#### **6. Der linke Rand eines Auftrags ist gelb. Warum?**

Es ist mehr als ein Termin zugeordnet.

#### **7. Wie finde ich nicht zugeordnete Aufträge oder Aufträge eines Kunden?**

Sie können die angezeigten Aufträge filtern. Verwenden Sie hierzu die Dropdown-Menüs oberhalb der Auftragsliste. Filtermöglichkeiten sind **Termin:** (mit und ohne oder alle), **Zuständiger:** (ist das Feld Zu> im Auftrag), und **Kunde:**. Sie können diese Funktion auch verwenden, um Aufträge zu finden (siehe 5.).

## **Plantafel (Termine)**

#### **1. Wie kann man einem Auftrag einen Termin zuordnen?**

Klicken Sie in der Auftragsliste auf einen Auftrag und halten Sie die Maustaste gedrückt. Bewegen Sie den Mauszeiger auf den gewünschten Slot (Mitarbeiter und Zeitpunkt) und lassen sie die Maustaste los (Drag&Drop). Beantworten Sie die Frage nach der Dauer (in h). Sie könne auf diese Weise einen Auftrag auch mehreren Sachbearbeitern zuordnen.

Sollte die Funktion Drag&Drop bei Ihnen nicht möglich sein, fehlt Ihnen die Berechtigung, im IFW Termine anzulegen bzw. zu verschieben (Recht T). Wenden Sie sich in diesem Fall an Ihren Systembetreuer.

#### **2. Wie kann man einen Termin bewegen?**

Klicken Sie in der Übersicht auf Termin und halten Sie die Maustaste gedrückt. Bewegen Sie den Mauszeiger auf den gewünschten Slot und lassen sie die Maustaste los (Drag&Drop). Bestätigen Sie die Meldung'Termin verschieben?'

#### **2a. Wie kann ich einen Termin in eine andere Woche verschieben?**

Doppelklick auf dem Termin, es öffnet sich die Terminmaske des IFW. Passen Sie die Felder "Termin von", "bis" an. [Speichern](https://wiki.ifw.de/wiki/doku.php?id=:anwender:bedienelemente:eingabemasken#abspeichern_eines_datensatzes) Sie den Datensatz ab. Ggf. müssen Sie die Plantafel aktualsieren. Klicken Sie dazu auf das blaue Doppelpfeilsymbol im linken oberen Bildschirmbereich. Alternativ können Sie auch mehrere Wochen anzeigen lassen. Lesen Sie dazu Abscnhitt 8.

#### **2b. Wie kann man einen Termin kopieren?**

Per Drag&Drop, wie unter 2. beschrieben. Halten Sie zusätlich die STRG-Taste gedrückt. Bestätigen Sie die Meldung 'Termin verschieben?'

#### **3. Wie kann man einen Termin löschen?**

Per Drag&Drop. Bewegen Sie den Termin auf die Auftragsübersicht auf einen beliebigen Auftrag, bzw, auf das Feld "neuer Termin".

#### **4. Wie kann ich einen Termin ändern?**

Doppelklick auf dem Termin, es öffnet sich die Terminmaske des IFW. Daten korrigieren (wie z.B. die Start bzw. Enduhrzeit), speichern. Ggf. müssen Sie die Plantafel aktualsieren. Klicken Sie dazu auf das blaue Doppelpfeilsymbol im linken oberen Bildschirmbereich.

#### **5. Wie kann ich einem Mitarbeiter einen Termin ohne Auftragsbezug schicken?**

Im unteren Bereich der Auftragsliste befindet sich ein Bereich 'allgemeine Termine'. Sie können diesen wie einen Auftrag auf das Zeitraster bewegen. Das System fragt nach einer Dauer und einem zu vergebenden Text (Überschrift). Der Termin kann hinterher mit Doppelklick weiter bearbeitet werden (siehe 4.)

#### **6. Was bedeuten die Farben hellgrün/dunkelgrün in den Terminen?**

hellgrün - Auftrag unbearbeitet, (Status AJ). dunkegrün - Auftrag erledigt (Status AJE).

Weitere Stati können ebenfalls farbkodiert angezeigt werden (nur auf Anfrage).

#### **7. Wie kann man die Terminübersicht vergrößern/verkleinern?**

Vergrößern: Strg-Mausrad hoch oder Icon 'Zoom in' Verkleinern: Strg-Mausrad runter oder Icon 'Zoom out' Standard-Einstellung: Icon 'Zoom 100%'

#### **8. Kann mehr als eine Woche angezeigt werden?**

Ja, mit dem Icon 'Anzahl Wochen' können mehrere Wochen angezeigt werden. Hinweis: Beachten Sie hierbei, daß bei jeder Aktion alle angezeigten Wochen neu berechnet werden. Dies führt zu unnötiger Rechen-/Wartezeit. Ein Wert von 2 hat sich hierbei als praktikabel erwiesen. Sie können die Wochen bei Bedarf auch mit Icons 'Vorherige Wochen' und 'Nächste Wochen' durchschalten.

From: [IFW Wiki](https://wiki.ifw.de/wiki/) - **www.wiki.ifw.de**

Permanent link: **<https://wiki.ifw.de/wiki/doku.php?id=zusatzmodule:plantafel&rev=1521112968>**

Last update: **15.03.2018 12:22**

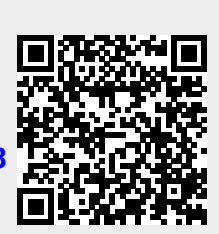